# **Динамизация в MasterSCADA™**

# *Обзор возможностей*

© InSAT Company

## Оглавление

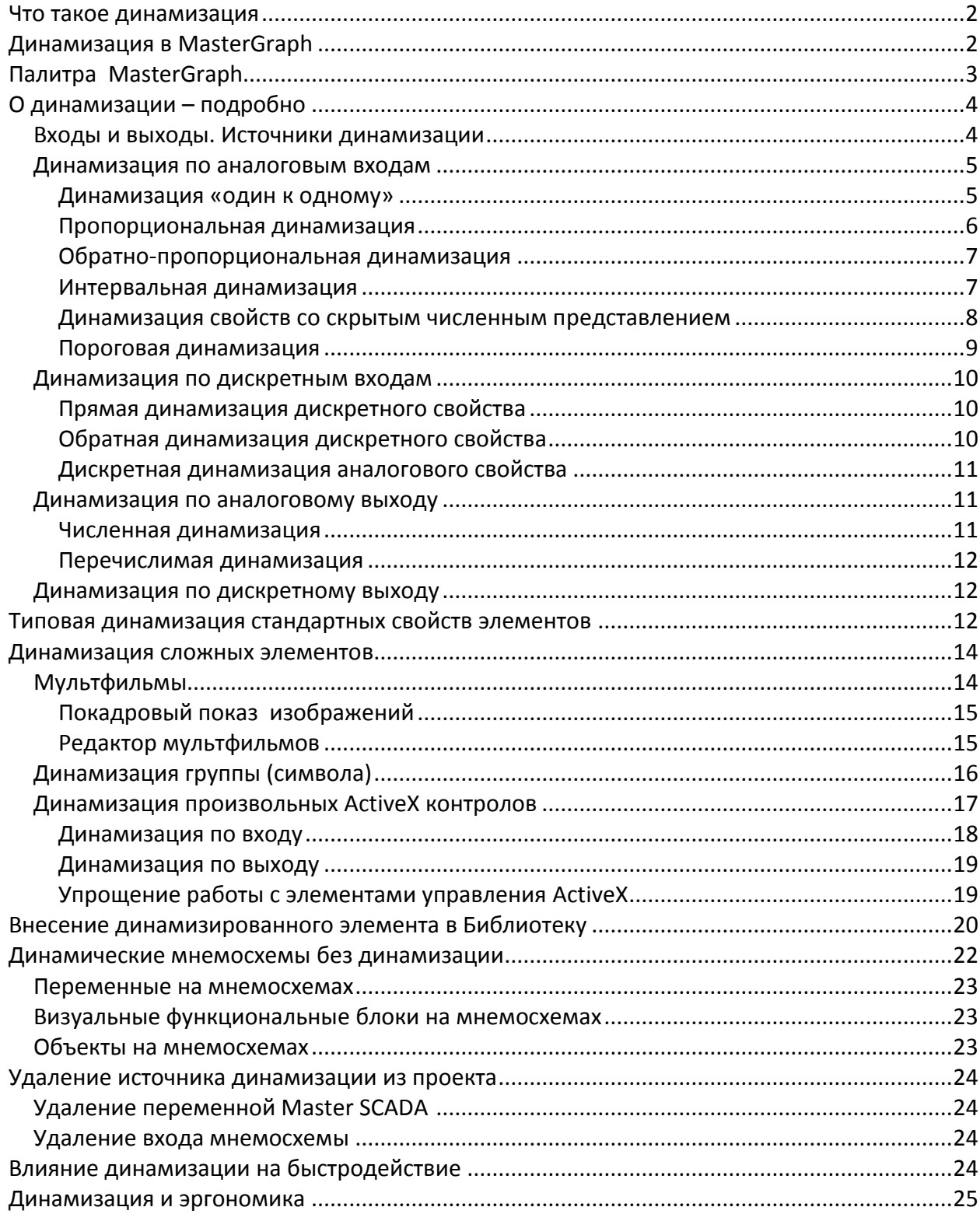

## Что такое динамизация

Для удобства и эффективности работы оператора важно не только предоставить ему информацию о значениях технологических параметров, но и дать возможность при беглом взгляде на мнемосхему увидеть картину в целом: отсутствие или наличие аварийных и предаварийных состояний, ориентировочные уровни и состояния всех параметров процесса сразу. Для этого традиционно используют управление графическими свойствами (цвет, размер, положение и т.п.) отображенного на мнемосхеме технологического оборудования или специальных сигнализаторов. Источником управляющего изображением является самого сигнала значение технологического параметра или результат его предварительной обработки.

Сигнализация об аварии, вращение частей механизма, движение жидкости по трубе, изменение цвета значения при достижении им какого-либо порога - все это служит для более понятного и простого отображения работы технологической установки или процесса, либо для привлечения внимания оператора к какому-либо отклонению от нормального функционирования технологического процесса.

Например, уровень жидкости в емкости можно вывести не только как число, но и с помощью изображения высоты столба жидкости. При этом нарушение заданных границ уровня жидкости или ее температура могут отображаться изменением цвета. Разные свойства одного и того же элемента могут одновременно изменяться в соответствии с изменением разных технологических параметров, характеризующих отображаемый объект.

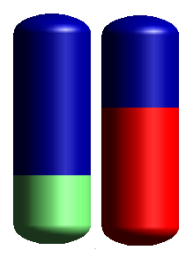

Другой пример. Когда человеку проще определить, что запущен вентилятор? Когда рядом с его изображением меняется надпись с «Выключен» на «Включен» или, когда лопасти начинают вращаться. Человек, как и любое животное, быстрее реагирует на движение, чем на статическое изображение, а тем более текст, который нужно еще и прочесть.

Итак, динамизация (иногда ее еще называют анимацией, но мы все же предпочитаем первый термин) – основа эргономики операторского интерфейса. Именно поэтому знание возможностей динамизации в Master SCADA - залог построения качественных мнемосхем.

В дальнейшем изложении мы предполагаем, что вы уже ознакомились со средствами и элементами для создания проектов Master SCADA, а также основами рисования в MasterGraph - графическом редакторе Master SCADA.

## Динамизация в MasterGraph

Динамизация в MasterGraph - это установление соответствия между значением переменной проекта и значением свойства элемента мнемосхемы. Следует отметить, что возможность динамизации есть у любого свойства любого элемента, который можно отобразить на мнемосхеме. Это не только стандартные средства палитры элементов MasterGraph, но и произвольные элементы управления (контролы) ActiveX (их можно найти в Интернете, купить или запрограммировать самостоятельно), визуальные функциональные блоки из библиотеки Master SCADA, изображения объектов проекта. Этот небольшой перечень включает в себя практически неограниченные возможности с точки зрения представления динамики технологического процесса оператору.

Рассмотрим, какие типы динамизации имеются. Динамизация в Master SCADA различается:

- $1<sub>1</sub>$ В зависимости от источника изменения значения динамизируемого свойства:
	- по входу источником является переменная проекта Master SCADA
	- по выходу источником является оператор, изменяющий некое свойство  $\bullet$ элемента (например, передвигающий ползунок задатчика)
- $2.$ По типу значения параметра динамизации:
	- аналоговый (вещественный, целый со всеми их разновидностями) позволяет менять свойства элементов пропорционально изменению значения (линейное преобразование - рис. 1), либо по достижению какоголибо заданного константой порога (ступенчатое или пороговое преобразование - рис. 2).

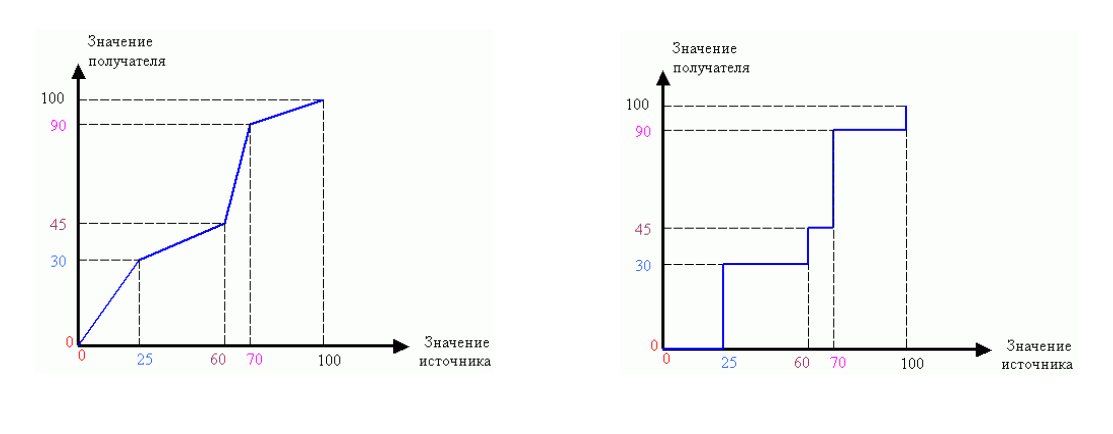

Рис. 2

дискретный - каждому из двух состояний параметра соответствует  $\bullet$ определенное значение свойства элемента (например, есть мигание или нет, отображается элемент на мнемосхеме или временно скрыт и т.п.)

Ну а теперь посмотрим, как это делается.

## Палитра MasterGraph

Все базовые элементы MasterGraph с точки зрения их программной реализации являются ActiveX-контролами. Они разбиты на категории, которые позволяют быстро ориентироваться в них:

- Элементы диалога
- Мультимедиа
- Управление
- Графические примитивы
- Объемные элементы

Другие элементы ActiveX (категория для контролов, добавленных пользователем)

Кроме того, пользователь может создавать новые категории (библиотеки) и помещать туда базовые элементы с предопределенными настройками, а также символы, являющиеся группировкой нескольких уже существующих в палитре элементов.

Динамизация свойств разных элементов производится однотипно, поэтому мы рассмотрим только основные, характерные, примеры.

## **О динамизации – подробно**

## *Входы и выходы. Источники динамизации*

Источником значения для изменения свойства графического элемента всегда является «вход» мнемосхемы. Аналогично приемником для свойства, изменяемого оператором, является ее «выход». Входы и выходы отображаются на соответствующих панелях (рис.3), в которых есть возможность добавления и удаления входов-выходов.

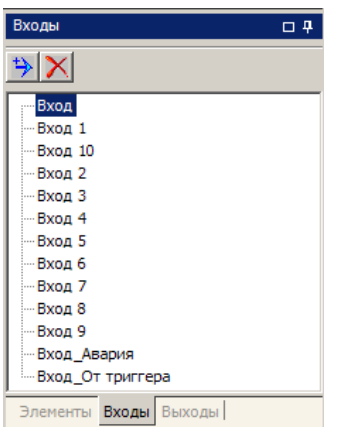

#### Рис.3

Master SCADA позволяет напрямую связывать значение переменной и свойство элемента мнемосхемы путем перетаскивания переменной из проекта на панель свойств элемента (см. далее). В этом случае Вход в список входов на панели добавляется автоматически. О списке входов можно и не вспоминать, пока не потребуется одно из следующих действий:

- 1. Разработать мнемосхему до разработки проекта
- 2. Динамизировать от одной переменной несколько свойств одного или разных элементов.
- 3. Сменить источник (переменную проекта) для входа

При выделении любого из Входов (предварительно надо щелчком на пустом месте мнемосхемы отменить выделение всех элементов) открывается панель его свойств, в которой можно настроить диапазон, имя и источник значений Входа. Источником данных Входа может выступать переменная проекта, локальный Выход мнемосхемы, а также имитационный сигнал. В зависимости от выбора типа источника меняется общий вид панели свойств Входа (рис. 4).

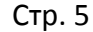

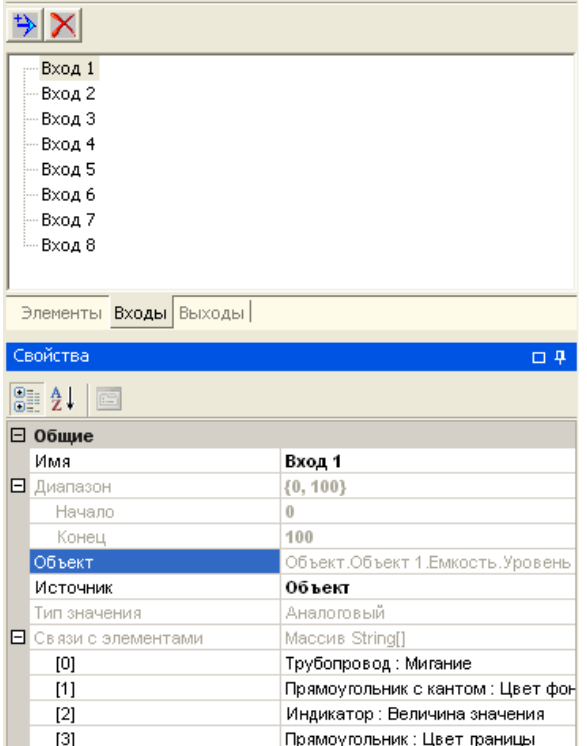

Для смены переменной проекта, являющейся источником значений входа, достаточно перетащить ее в строку «Объект». Мы видим, что в приведенном примере от одной переменной динамизированы несколько свойств различных объектов. Замена переменной-источника позволит разом изменить источник значений для всех перечисленных свойств. Для отладочных целей бывает удобно сменить источник значений с «Объект» на «Имитацию» или «Выход». В последнем случае, поставив на мнемосхему средство изменения значения выхода (например, элементы «Значение» или «Задатчик»), мы получим возможность тонкой настройки динамизации.

*Обратите внимание,* что мы можем создать и отладить полностью динамизированную мнемосхему до разработки самого проекта. При этом для динамизации мнемосхемы достаточно использовать созданные в ней самой Входы и Выходы.

#### *Динамизация по аналоговым входам*

#### **Динамизация «один к одному»**

Предположим, необходимо наглядно показать уровень жидкости в емкости.

В дереве объектов должна быть переменная, которая принимает значение текущего уровня в рассматриваемой емкости (рис.5). Поместим на мнемосхему элемент «Цилиндр» из категории «Объемные элементы». Следует отметить, что встроенный индикатор уровня предусмотрен во всех элементах этой категории, поэтому можно создать емкость любой формы.

Откроем закладку свойств созданного элемента, и нажмем на кнопку  $\blacksquare$ я вее заголовке. Откроется подзакладка «Динамизация входных значений», в которой будут отображены только те свойства, которые могут быть динамизированы значениями параметров. Перетащим в строку «Процент заливки» переменную «Уровень» из дерева объектов.

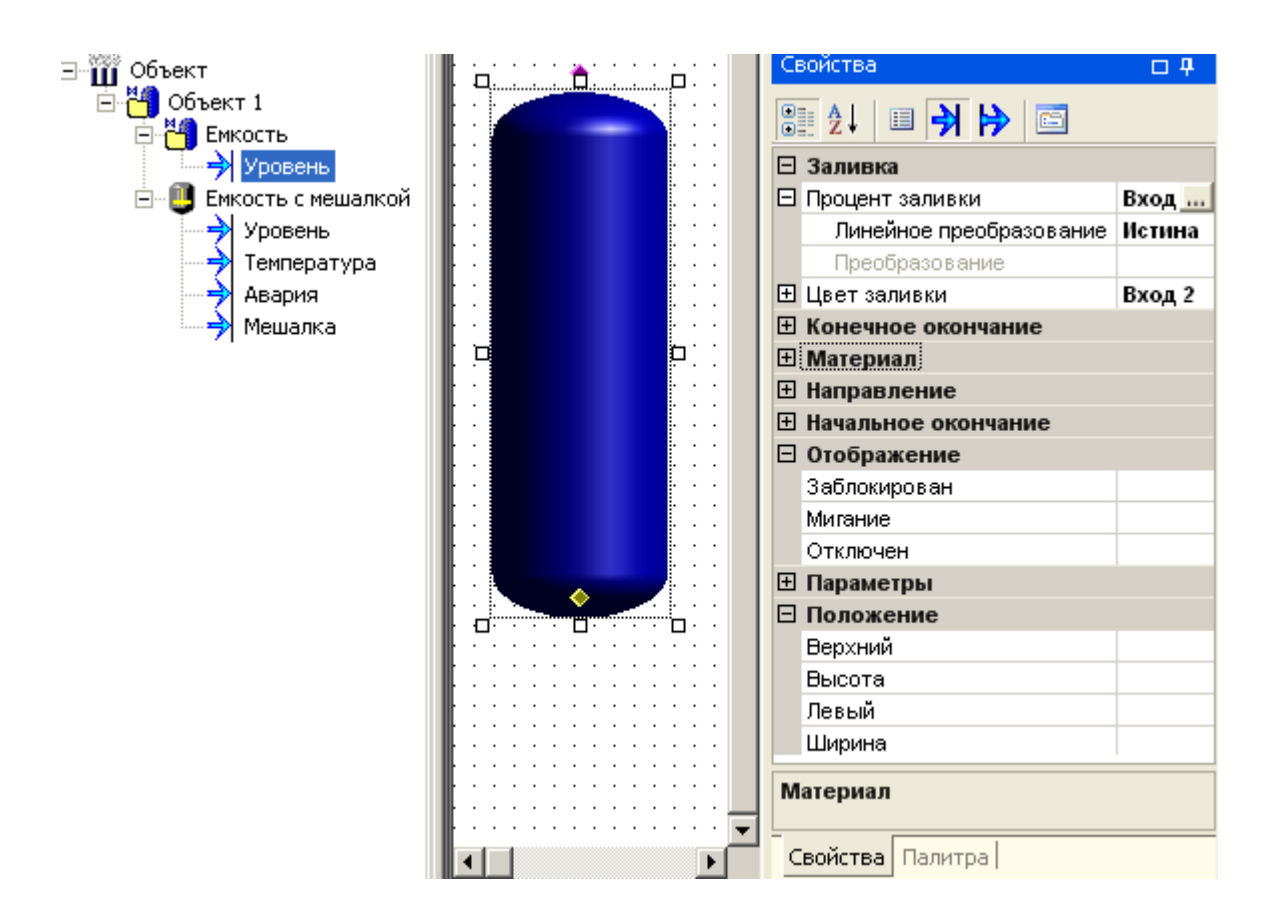

В результате такого перетаскивания на строке процент заливки появится автоматически сформированное внутреннее имя переменной динамизации, например, «Вход 1».

*Обратите внимание,* что мы могли воспользоваться не переменной проекта, а перетащить уже существующую переменную динамизации типа Вход из панели входов самой мнемосхемы.

Результатом перетаскивания явится установление полного соответствия между значением переменной «Уровень» значением свойства «Процент заливки». Если и то, и другое измеряется в процентах, то больше ничего делать не надо – динамизация произведена.

#### **Пропорциональная динамизация**

Для других типов параметров может оказаться необходимым установление соответствия не 1 к 1, а между одним поддиапазоном и другим (рис.6). В данном примере, хотя диапазон шкалы датчика уровня изменяется от 0 до 5 метров, но мы знаем, что максимальное заполнение емкости – это 4,5 метра, для чего и меняем верхнюю границу диапазона. Для этого нам надо выбрать динамизируемое свойство, перетащить туда переменную и нажать появившуюся кнопку ...., чтобы открыть окно настройки динамизации.

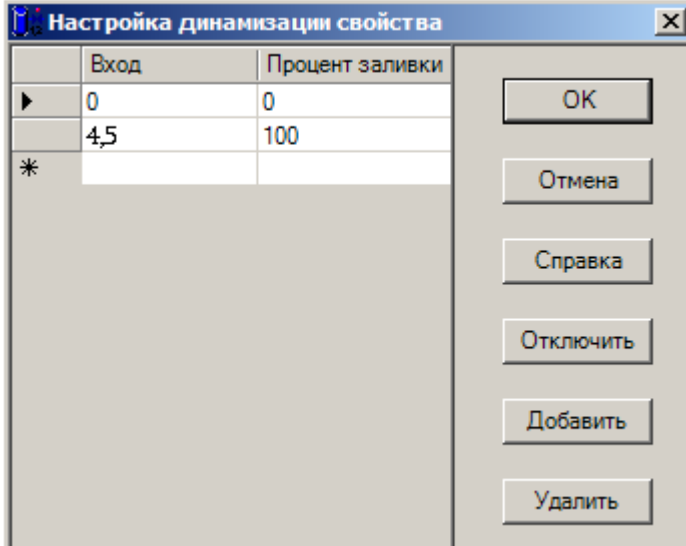

#### **Обратно-пропорциональная динамизация**

Никто нам не мешает задать не только прямую зависимость, но и обратную (рис. 7). В этом случае минимальное значение диапазона значений переменной отображается на мнемосхеме максимальным значением свойства (в данном примере стопроцентной заливкой), а максимальное значение переменной – минимальным значением свойства (нулевой заливкой). Проиллюстрируем такую ситуацию. Скажем, у нас нет датчика уровня в емкости, но мы знаем, что она полностью опорожняется за 100 секунд. В этом случае мы можем стартовать в проекте Master SCADA таймер сразу после начала слива, а уровень отобразить на основании значения таймера. Вначале бак полон, а время слива равно нулю, но через 100 секунд уровень в емкости должен опуститься до нуля.

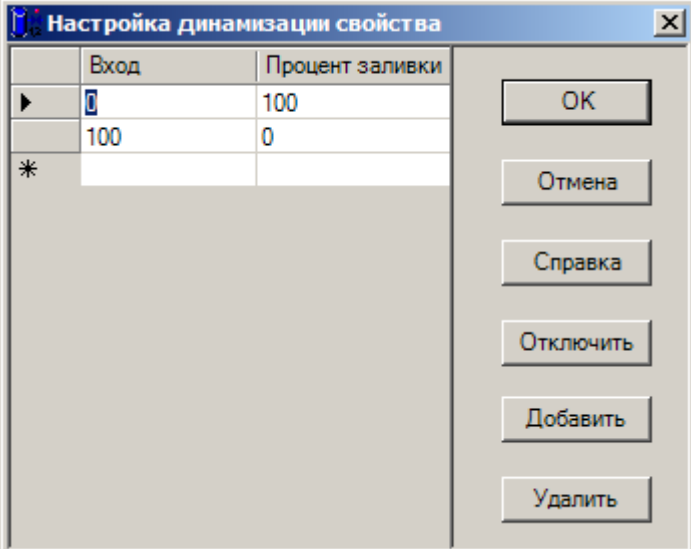

Рис.7

#### **Интервальная динамизация**

Мы рассмотрели простейшие линейные законы динамизации: один к одному, пропорциональную или обратно-пропорциональную зависимость свойства от значения.

Этот же диалог позволяет задать индивидуальную пропорцию для каждого выбранного интервала изменения параметра. Получившуяся кусочно-линейную

зависимость можно даже использовать для моделирования кривых любых видов, что позволяет линеаризовать путем аппроксимации графическое представление сигналов от любых датчиков с нелинейной шкалой (давление, температура). Обычно, такая линеаризация выполняется в самом измерительном устройстве, либо модуле ввода сигналов, либо в проекте Master SCADA . Однако иногда она бывает востребована и на мнемосхемах.

Для задания такой динамизации в окне настройки вводятся (с помощью кнопки «Добавить») дополнительные строки, в которых назначается соответствие значений переменной и процента заливки. К примеру, форма нашей емкости такова, что на разной высоте каждому проценту изменения уровня соответствует другая величина изменения объема. Разумеется, оператору важно знать не уровень, а именно объем жидкости. В этом случае пересчет из уровня в объем с графическим отображением результата несложно сделать в стандартном диалоге настройки (рис.8).

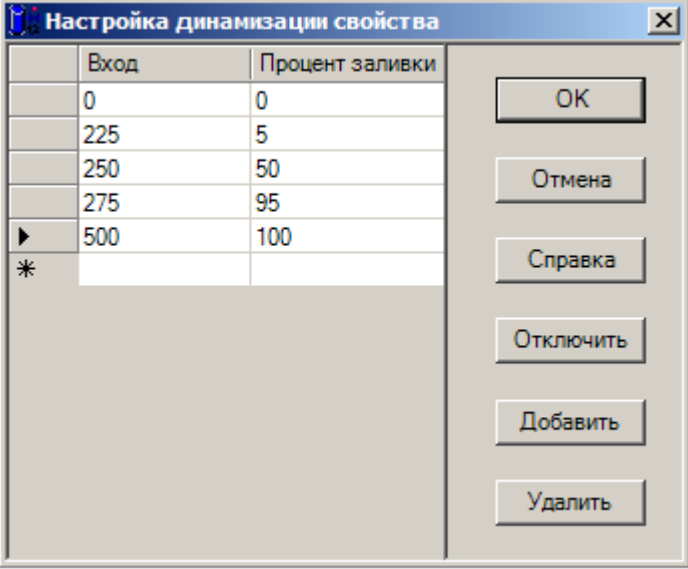

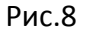

Зависимость процента заливки от входного значения будет иметь кусочнолинейный вид (рис. 1), то есть каждому интервалу изменения переменной соответствует свой закон линейного изменения изображения заполнения емкости на мнемосхеме.

#### **Динамизация свойств со скрытым численным представлением**

Некоторые свойства, например цвет, не имеют явного численного представления (в реальности оно все равно имеется, что и позволяет их динамизировать). Такие свойства задаются в диалоге в своем естественном виде (рис.9).

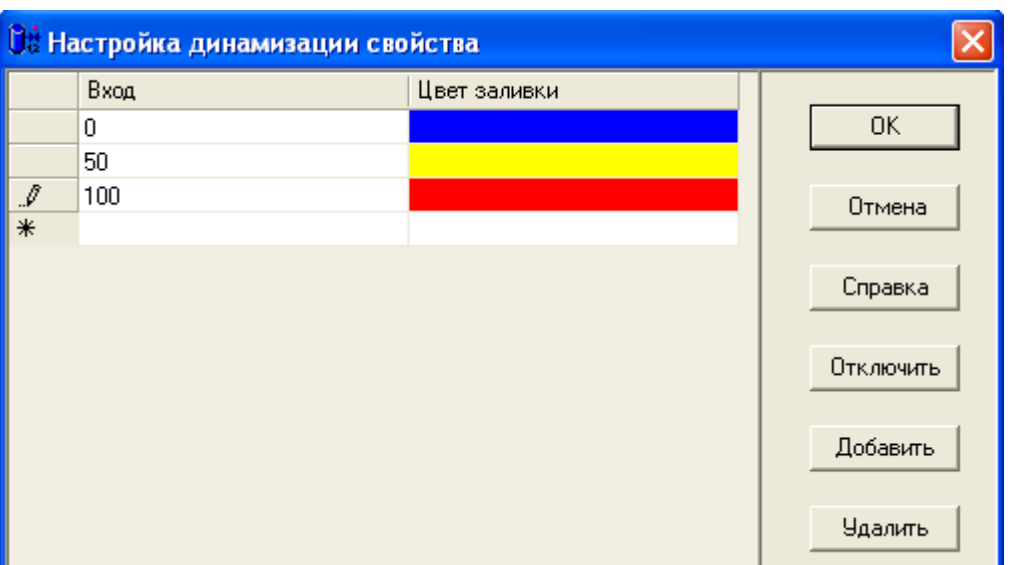

Если входная переменная в приведенном примере – температура, то постепенное изменение цвета наглядно и образно покажет разогрев, например, металла котла.

#### **Пороговая динамизация**

Есть такие графические свойства, которые определяются фиксированным перечнем именованных состояний. К примеру, число видов штриховки поверхности (рис.10).

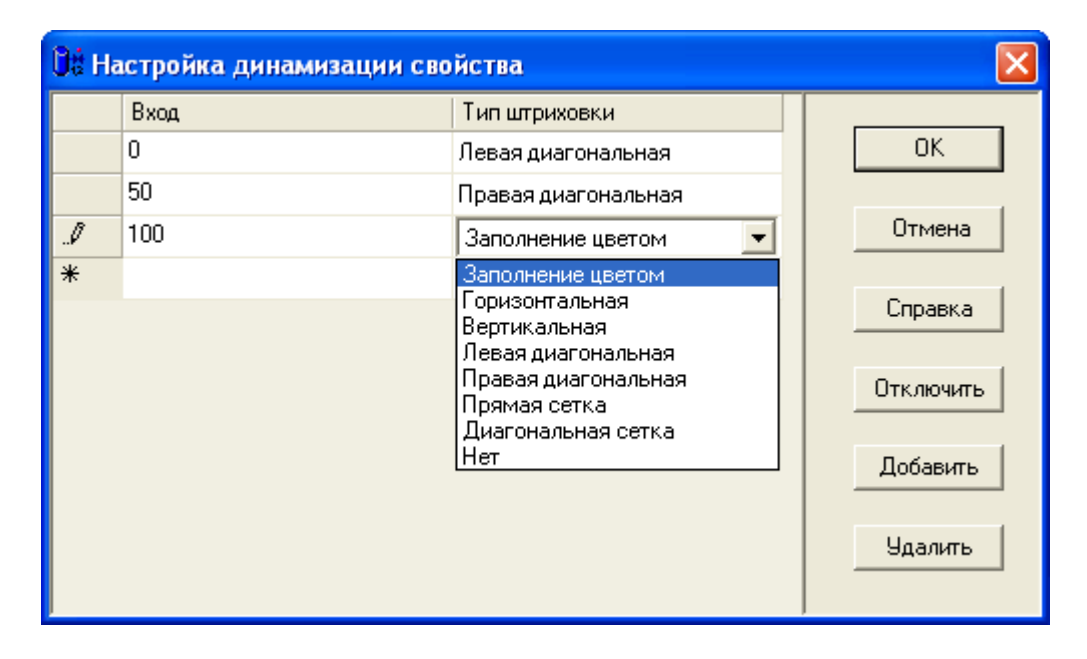

Рис.10

В том же диалоге эти свойства отображаются в выпадающем списке. Особенность такой динамизации в том, что значение свойства меняется не плавно, а скачком, когда значение входной переменной достигнет указанного значения.

Но бывает, что и обычное числовое свойство или цвет тоже нужно менять не пропорционально изменению значения переменной, а в тот момент, когда оно достигнет заданного порога (рис. 2). Скажем, цвет может быть использован не для показа разогрева,

а для сигнализации об аварийном перегреве, деталь может не перемещаться плавно на конвейере, а скачком менять положение с одной позиции обработки на другую.

Для выбора такого способа динамизации надо настройку «Линейное преобразование», имеющуюся у любого аналогового свойства, перевести из состояния ИСТИНА в состояние ЛОЖЬ (рис. 5 ).

Для рассмотренного примера (рис.5) изменение типа преобразования приведет к тому, что цвет элемента на мнемосхеме будет сразу меняться на указанный в следующем диапазоне в тот момент, когда значение переменной перейдет из одного диапазона в другой.

#### *Динамизация по дискретным входам*

Теперь посмотрим, какие возможности дает динамизация по входу с помощью дискретной переменной, принимающей только одно из двух значений – ИСТИНА или ЛОЖЬ (1 или 0).

#### **Прямая динамизация дискретного свойства**

Возьмем тот же пример с уровнем. Сам уровень в емкости меняется линейно, но дополнительно мы хотим отобразить аварийное состояние емкости, вычисленное в проекте путем контроля различных параметров – давления, температуры, утечки (изменения уровня при закрытом сливе). Результатом этого вычисления в Master SCADA обычно является дискретная переменная типа Событие. Чтобы отобразить аварию путем мигания аварийного элемента, перетащим переменную на свойство «Мигание» (рис. 5). Этого достаточно, чтобы элемент мигал, когда переменная принимает значение ИСТИНА.

#### **Обратная динамизация дискретного свойства**

Иногда переменную проекта надо предварительно инвертировать. Например, в проекте вычисляется состояние нормы объекта, а графически нам надо отобразить миганием аварийное состояние. В этом случае надо открыть диалог настройки динамизации (рис. 11) и установить соответствие между истинным значением переменной и отключенным состоянием свойства (при норме мигания нет), и обратно: при ложном состоянии переменной (не норма) мигание включено.

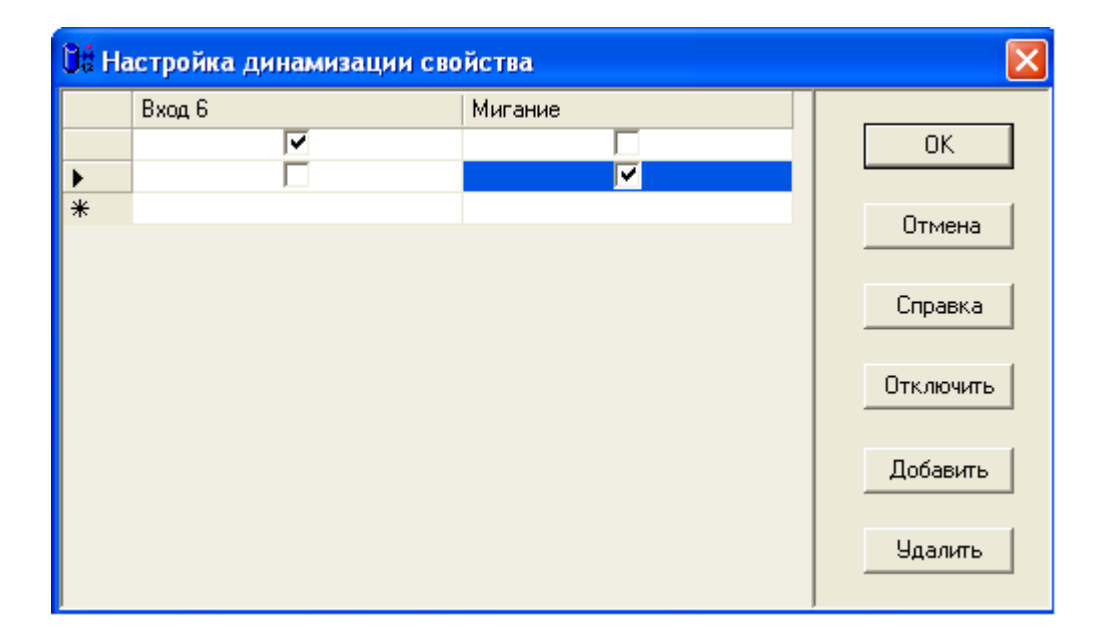

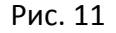

#### **Дискретная динамизация аналогового свойства**

Дискретные параметры можно использовать и для динамизации аналоговых свойств. Правда, в этом случае аналоговое свойство может принимать только два фиксированных числовых значения – одно для значения дискретного параметра ИСТИНА, другое для значения ЛОЖЬ. Примером такого применения могут быть два цвета графического элемента, два его положения на экране и т.п.

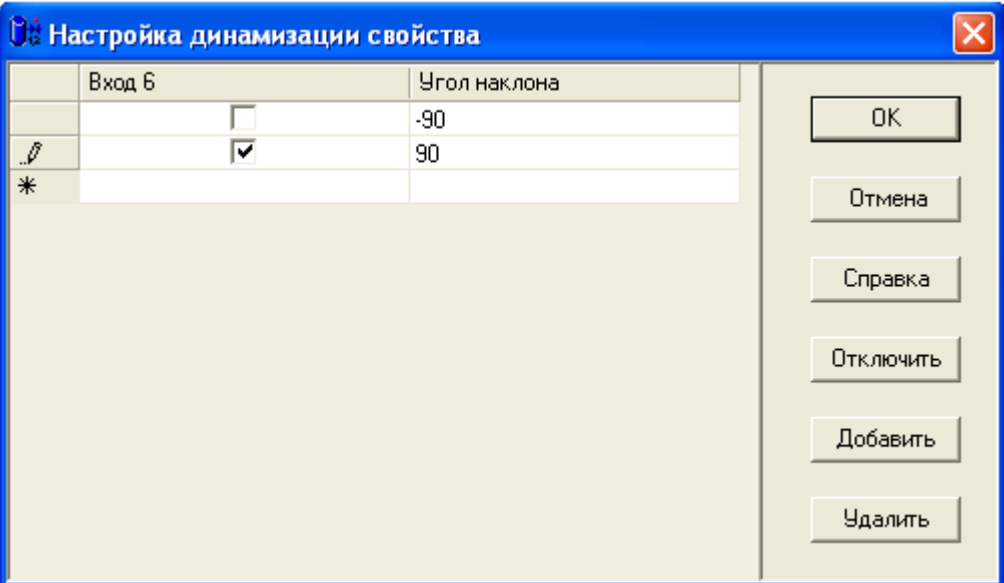

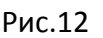

В примере на рис.12 направление элемента (например, стрелки) определяется дискретным значением: вверх (90 градусов) при отключенном состоянии и вниз (-90) при включенном.

## *Динамизация по аналоговому выходу*

Наряду с пассивным отображением информации о состоянии объекта, требуется дать оператору возможность управления им, а также вызова необходимой ему информации. Некоторые графические элементы обладают свойствами, которые доступны для изменения оператором. Чтобы приступить к динамизации по выходу надо в закладке свойств графического элемента нажать кнопку

## **Численная динамизация**

Пусть необходимо дать возможность оператору выставлять значение уставки какого-либо параметра с мнемосхемы. Для этого на мнемосхему выводится «Задатчик значений» (в данном случае от 0 до 100) – стандартный элемент категории «Управление» палитры MasterGraph (рис.13). Отметим, что этот пример выбран для наглядности, хотя при разработке проектов так никогда не делается, поскольку проще получить уже настроенный задатчик, перетащив из дерева проекта в мнемосхему переменную типа Команда.

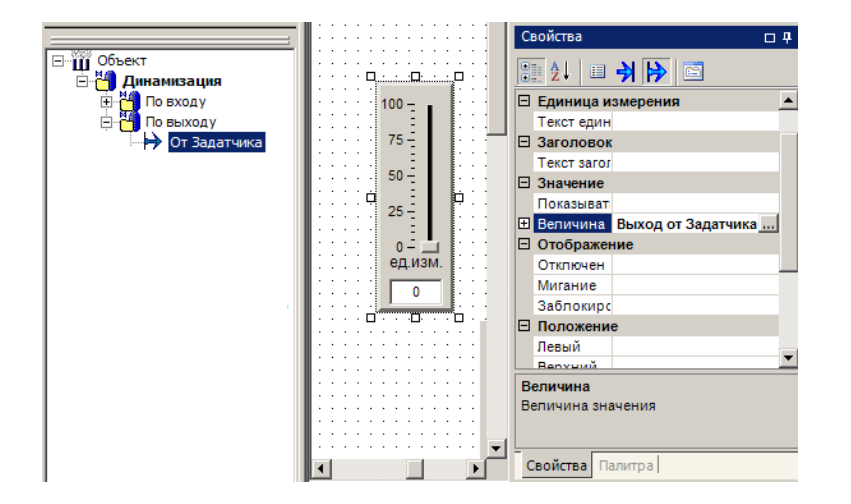

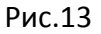

В режиме исполнения оператор будет перемещать ползунок задатчика; значение, определенное оператором, должно попасть в дерево объектов. Чтобы это произошло, переменная типа Команда должна быть перетащена на свойство «Величина» закладки свойств задатчика, открытой кнопкой **В** в разделе «Динамизация выходных значений». Окно настройки соответствия диапазонов переменной и свойства то же, что и при настройки динамизации по входу.

*Напоминаем,* что точно так же, как и для входов, можно было воспользоваться внутренней переменной мнемосхемы типа Выход. Это необходимо для изменения одной переменной проекта от нескольких органов управления на мнемосхеме, либо в случае автономной отладки мнемосхемы отдельно от проекта.

#### **Перечислимая динамизация**

Если необходимо из нескольких взаимоисключающих значений выбрать одно (например, загружаемый в технологический аппарат ингредиент), то используются элементы палитры из категории «Элементы диалога», как «Список», «Переключатели», «Поля выбора». Команда, связанная с выходом «Выбранная строка» такого элемента палитры, будет принимать значение, равное порядковому номеру строки (нумерация проводится от нуля) в поле переключателей.

## *Динамизация по дискретному выходу*

Простейшим примером передачи формирования дискретного значения является кнопка. По ее нажатию можно присваивать заранее определенной Команде проекта значения ЛОЖЬ или ИСТИНА. Кнопку можно найти в категории Управление палитры MasterGraph и задинамизировать ее выход (свойство «Кнопка нажата»). Этот пример тоже наглядно демонстрирует, что гораздо удобнее пользоваться базовыми возможностями «быстрой» разработки в Master SCADA : достаточно создать дискретную команду в дереве объектов и перетащить ее на мнемосхему. В результате появится уже настроенная кнопка, связанная с этой переменной проекта.

## **Типовая динамизация стандартных свойств элементов**

Вспомним, что все элементы имеют две стандартные базовые группы свойств: «Положение» и «Отображение».

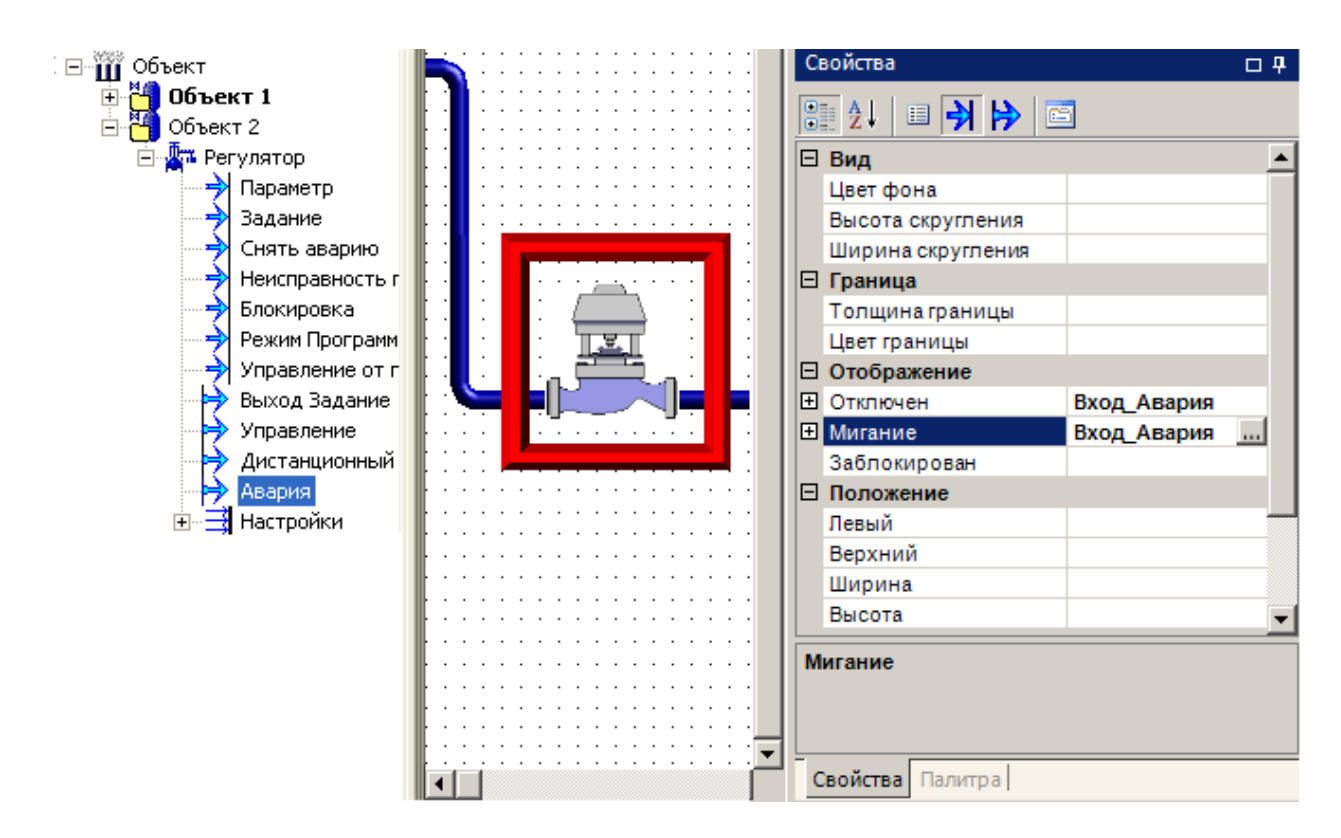

С помощью группы «Положение» можно динамически изменять размещение элемента на мнемосхеме, его размеры.

Наиболее часто используются свойства группы «Отображение» («Отключен», «Мигание», «Заблокирован»), с помощью которых решаются задачи управления составом мнемосхемы для ее типизации («Отключен»), отображением аварий и переключений оборудования («Мигание»), блокирования нецелесообразных в текущей ситуации управляющих воздействий операторы («Заблокирован»). Рассмотрим эти три свойства подробнее.

Динамизация имеющегося у каждого элемента мнемосхемы свойства «**Отключен**» позволяет отключать его изображение. Это широко используется при создании такого проекта, в котором одна и та же мнемосхема используется для отображения нескольких типовых объектов, незначительно отличающихся друг от друга. Разработчик один раз создает наиболее общую мнемосхему (принадлежащую типовому тиражируемому объекту), а затем «отключает» те элементы оборудования, которые отсутствуют на конкретном объекте. Они просто не отрисовываются за счет того, что их свойству «Отключен» задано значение ИСТИНА. Удобные для использования такого подхода объекты – насосные станции с переменным числом насосов, установки приточновытяжной вентиляции с необязательным использованием всех возможных элементов, теплопункты и т.п.

Динамизация свойства «**Мигание**» позволяет быстро привлечь внимание оператора к какому-либо участку мнемосхемы. Разработчик проекта, исходя из требований эргономики, сам может решить, что лучше отображать миганием – аварию, процесс переключения двухпозиционного исполнительного механизма или еще какиелибо события. Часто для отображения аварийных ситуаций используют мигающую красную рамку. На рис. 14 за появление рамки (графический элемент прямоугольник без штриховки) «отвечает» вход динамизации «Вход\_Авария», связанный с выходом функционального блока регулятора «Авария». Если от этой же переменной динамизировать свойство «Мигание», то рамка будет мигать всегда, когда есть авария (переменная «Авария»=ИСТИНА), однако обычно мигание нужно только для привлечения внимания оператора. Когда внимание уже привлечено, необходимо аварию «квитировать» – по нажатию дополнительной кнопки прекратить мигание рамки. Для реализации этой логики необходимо (рис.15):

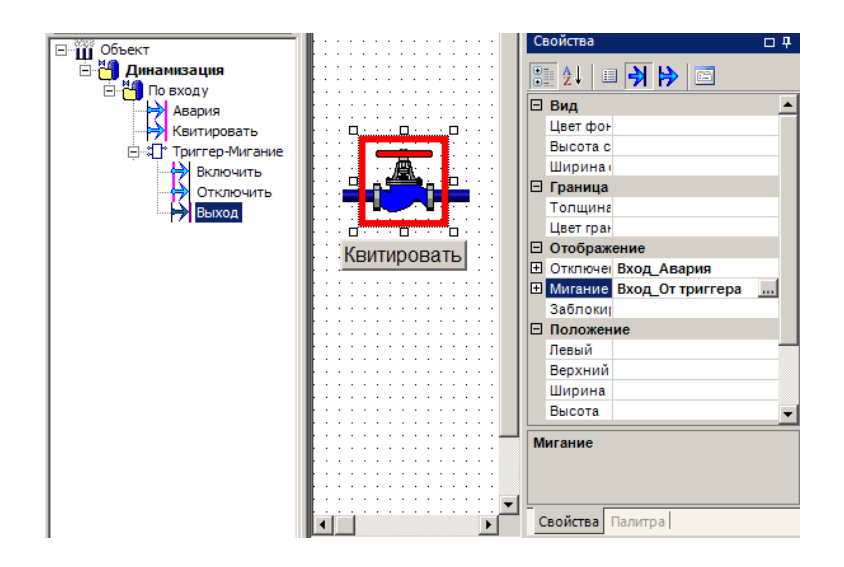

Рис.15

- 1. Создать в проекте дискретную команду «Квитировать» и триггер для запоминания того, что авария уже квитирована.
- 2. Перетащить правой кнопкой мыши команду «Квитировать» из дерева проекта в мнемосхему. Получим кнопку.
- 3. Подать на вход включения триггера сигнал аварии, а на вход отключения сигнал квитирования.
- 4. Перетащить выход триггера на свойство мигания рамки.

Теперь оператор имеет возможность останавливать мигание аварийного предупреждения, сохраняя при этом красную рамку, как напоминание о том, что аварийная ситуация еще существует.

*Обратите внимание,* что в этом примере продемонстрирована возможность одновременной динамизации нескольких свойств одного элемента мнемосхемы. Причем разные свойства можно привязывать как к одной переменной, так и к разным.

Вход «**Заблокирован**» чаще всего используется для динамической блокировки кнопок, которые оператору нельзя в данный момент нажимать в силу технологических обстоятельств (это не имеет отношения к правам доступа, поскольку они и так проверяются в проекте). Например, некоторый механизм включен, и повторно давать команду на его включение уже смысла не имеет. Тогда кнопку, с помощью которой производится включение, можно динамизировать по состоянию «Включен» этого механизма. При этом до тех пор, пока «Включен»=ИСТИНА, кнопка будет бледно-серой, и не будет реагировать на клики мышкой.

## **Динамизация сложных элементов**

## *Мультфильмы*

В палитре MasterGraph есть элементы, которые являются динамическими уже по своей природе. Все они помещены в категорию «Мультимедиа» и в целом называются «Мультфильмы». Принципиально различается два вида мультфильмов:

- «чужие» импортированные из «внешнего» мира (имеют стандартные форматы gif и avi)
- «свои» созданные во встроенном редакторе

#### **Покадровый показ изображений**

Фактически, форматы gif и avi предназначены для «прокручивания» серии растровых изображений. Для этих целей используется элемент «Мультфильм». Для упрощения работы в нем, наряду с возможностью использования произвольных внешних файлов указанных форматов, есть ряд уже готовых динамических изображений:

- $\bullet$ насос
- воздуходувка
- мешалка
- шнеки различных конфигураций
- конвейеры
- турбина

В элементе «Мультфильм» обычно динамизируют два свойства.

Свойство «Работа» приводит изображение в движение (вертится вентилятор, движется конвейер и т.п.). Когда оно отключено, элемент «остановится», то есть примет такой вид, каким его выносят на мнемосхему. Фактически, при этом отображается первый кадр мультфильма.

Свойства группы «Рамка» (наличие и цвет) обычно используются для индикации аварии.

*Обратите внимание,* что вместо этого элемента часто удобнее использовать элемент проекта – визуальный функциональный блок «Динамический ИМ».

Иногда требуется не показ процесса движения механизмов и их частей, а управляемое поочередное включение отдельных статичных растровых изображений. Для этих целей предназначен элемент «Выбор изображения».

#### **Редактор мультфильмов**

Элемент «Мультфильм в рамке» («Мультфильм в круге») фактически является редактором мультфильмов. За основу обычно берется статическое растровое изображение, которое делается динамическим путем формирования дополнительных кадров по определенному закону изменения изображения. В настоящее время поддерживаются следующие законы (рис.16):

- набор изображений (аналогичен элементу «Мультфильм», но позволяет управлять скоростью движения)
- поворот изображения или вращение (обычно используется в рамках специально предназначенного для этого элемента «Мультфильм в круге»)
- расфокусировка (удобно для отображения процессов кристаллизации в химии и т.п.)
- смещение (для отображения любого линейного движения поршни, груз на конвейере и т.п.)
- увеличение (удобно для привлечения внимания в случае аварии)

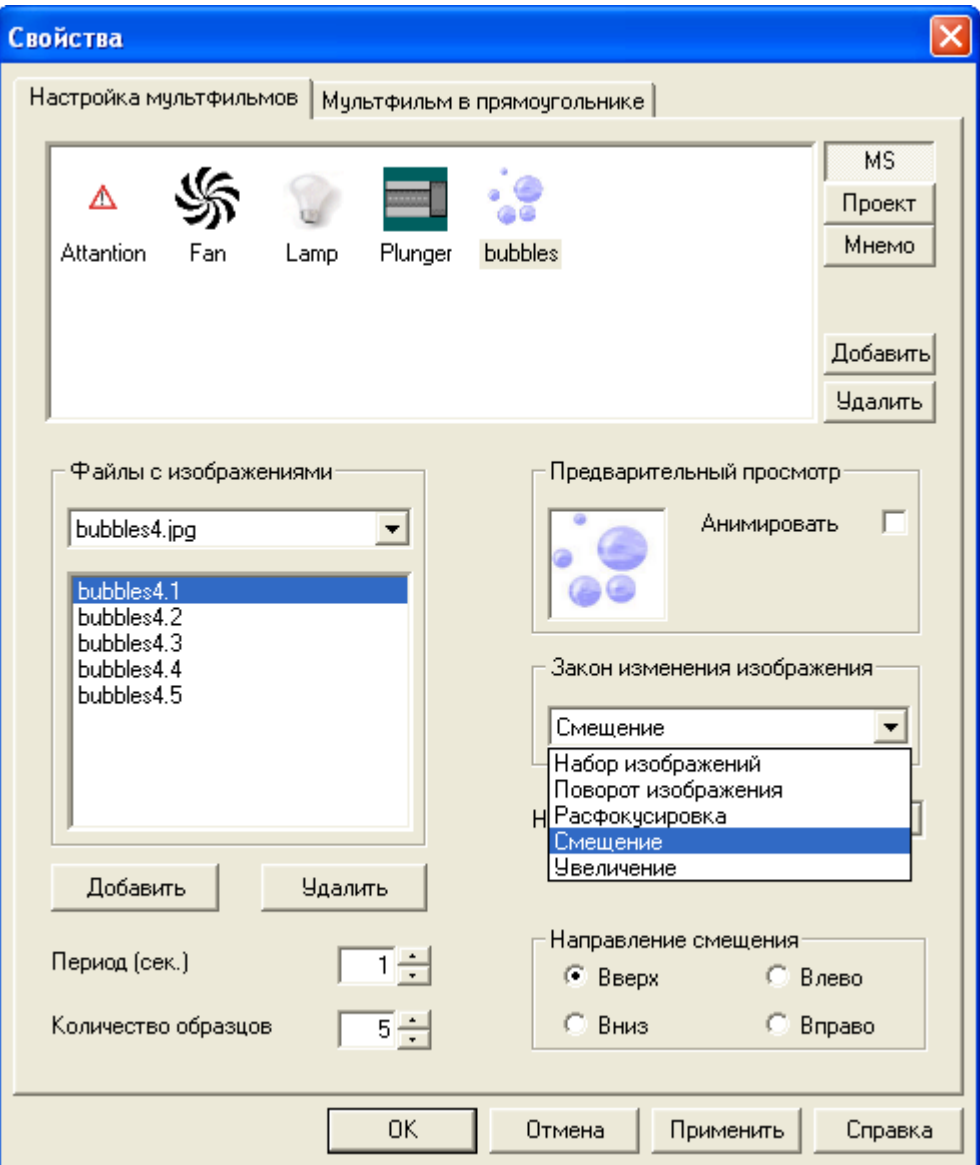

Созданный таким образом мультфильм придет в движение, только если динамизировать свойство «Пуск».

Управление периодом отображения позволяет изменять скорость движения.

## *Динамизация группы (символа)*

Группа элементов (символ) объединяет все включенные в нее элементы со всеми их настройками и динамизацией. Однако она имеет и собственные стандартные свойства групп «Положение» и «Отображение», а также специальное свойство «Номер в группе». Все они могут быть динамизированы. Свойство «Номер в группе» отвечает за то, какой из входящих в нее элементов будет видим на мнемосхеме. Управление номером с помощью целочисленной переменной позволяет включать необходимый для отображения элемент символа. Таким образом, можно решать множество задач отображения разных состояний оборудования.

*Обратите внимание,* что при отсутствии динамизации или нулевом значении свойства видны все элементы. Этим динамизация отображения элементов символа отличается от поочередного вывода растровых изображений в элементе **«**Выбор изображения» или закона динамизации «Набор изображений» редактора мультфильмов.

*Обратите внимание,* что символ в отличие от группы обладает еще одной интересной особенностью. При вызове его окна свойств откроется диалог (рис.17), позволяющий выбрать отдельные свойства, входящих в символ элементов. Их можно сделать как бы свойствами символа в целом: выбранные свойства добавятся к его стандартным свойствам. Таким образом, удобнее сначала создать символ из статических элементов, затем включить в общие свойства символа только те свойства включенных в него элементов, которые предназначены для динамизации, после чего уже динамизировать их. Централизация работы с динамическими свойствами обеспечивает гораздо большую наглядность.

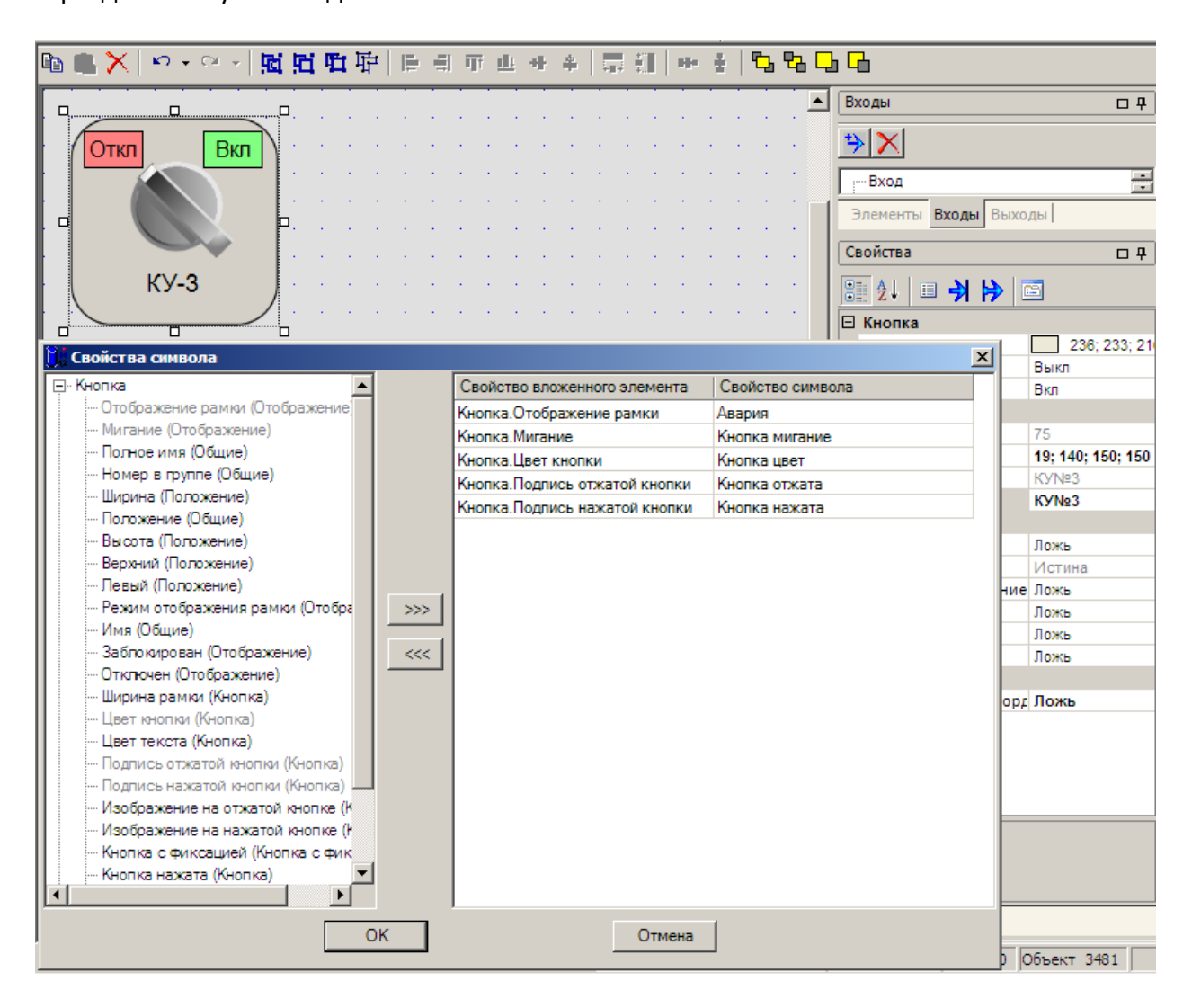

#### Рис.17

## *Динамизация произвольных ActiveX контролов*

Программные элементы управления ActiveX (контролы) могут быть заимствованы из Интернета, приобретены (как, например, широко известная библиотека символов для мнемосхем «Symbol Factory» - рис. 18), а также написаны на одном из стандартных универсальных языков программирования.

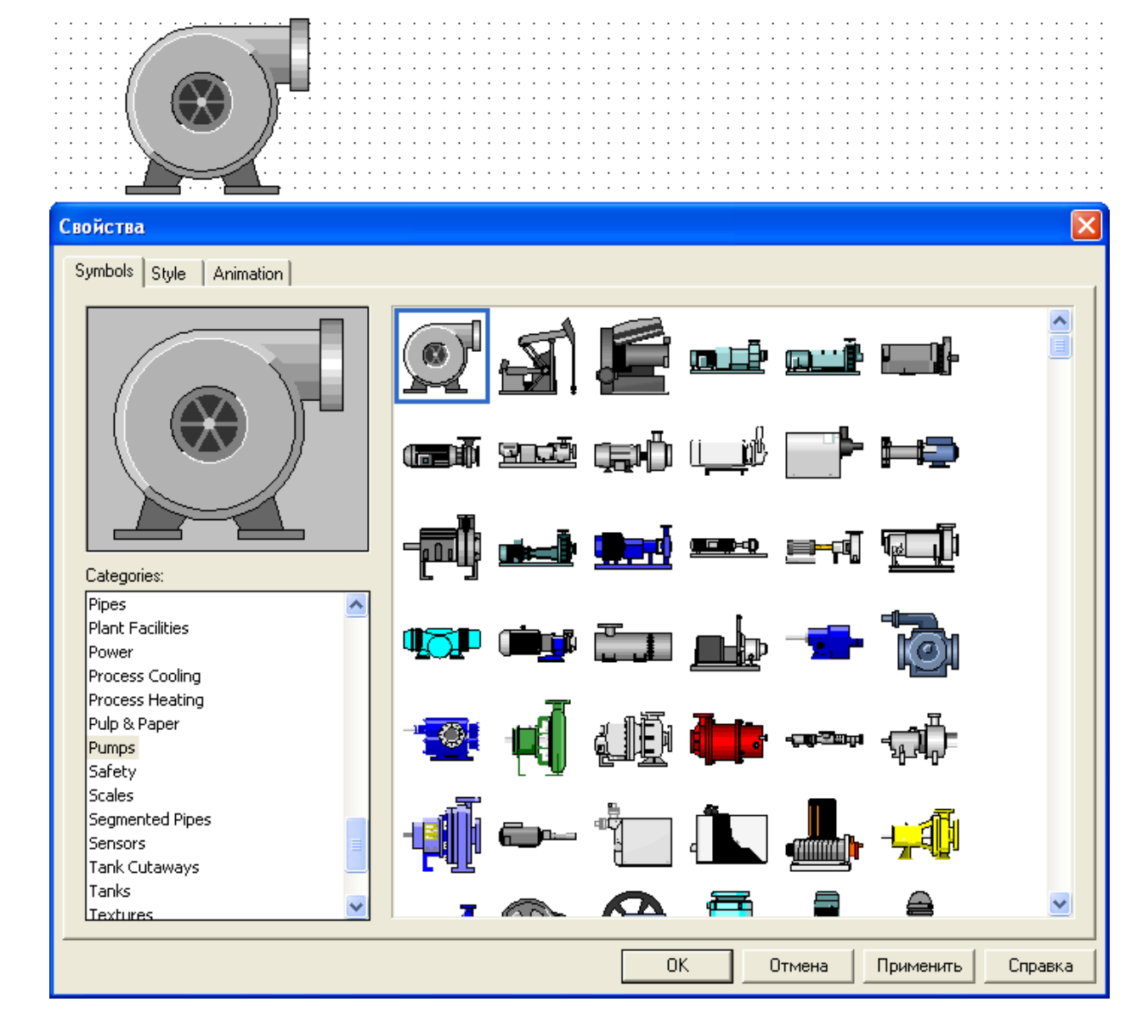

Добавить элемент ActiveX можно двумя способами:

Выбрать в главном меню пункт «Сервис», подпункт «Органайзер ActiveX»

Щелкнуть правой кнопкой мыши в панели "Палитра" по категории «Другие элементы ActiveX», в появившемся контекстном меню выбрать «Органайзер ActiveX» и в открывшемся списке переместить необходимый контрол в правую часть диалога.

Рассмотрим использование ActiveX контрола на примера стандартного элемента «Календарь», который всегда присутствует в Windows. Пусть стоит задача предоставить оператору возможность выбора даты.

## **Динамизация по входу**

Для того чтобы на календаре отображалась текущая дата, в дерево объектов вставляется функциональный блок (ФБ) «Текущее время». Выходы этого ФБ («Число», «Месяц» и «Год») перетаскиваются на соответствующие свойства «Календаря» в подзакладке «Входы» панели свойств. Теперь в режиме исполнения на календаре будет подсвечиваться текущее число, отображаться месяц и год.

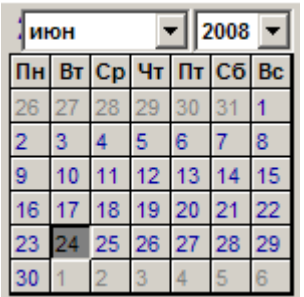

#### **Динамизация по выходу**

Для того чтобы дата, выбранная оператором, попадала в дерево объектов, необходимо создать три переменные Команда целочисленного типа (отдельно для числа, месяца и года) и перетащить их на соответствующие свойства на подзакладке «Выходы» панели свойств «Календаря».

## **Упрощение работы с элементами управления ActiveX**

Как правило, импортированный откуда-либо элемент ActiveX используют затем в разных мнемосхемах и проектах, для чего помещают его в библиотеку.

*Обратите внимание,* что перед помещением в библиотеку из этого элемента можно сделать символ. Это бывает удобно для упрощения дальнейшей работы с контролом, так как тем самым мы получим возможность оставить у него только нужные в дальнейшем свойства. Мало того, поскольку, как правило, эти свойства англоязычные, мы можем заодно и переименовать их (рис.20).

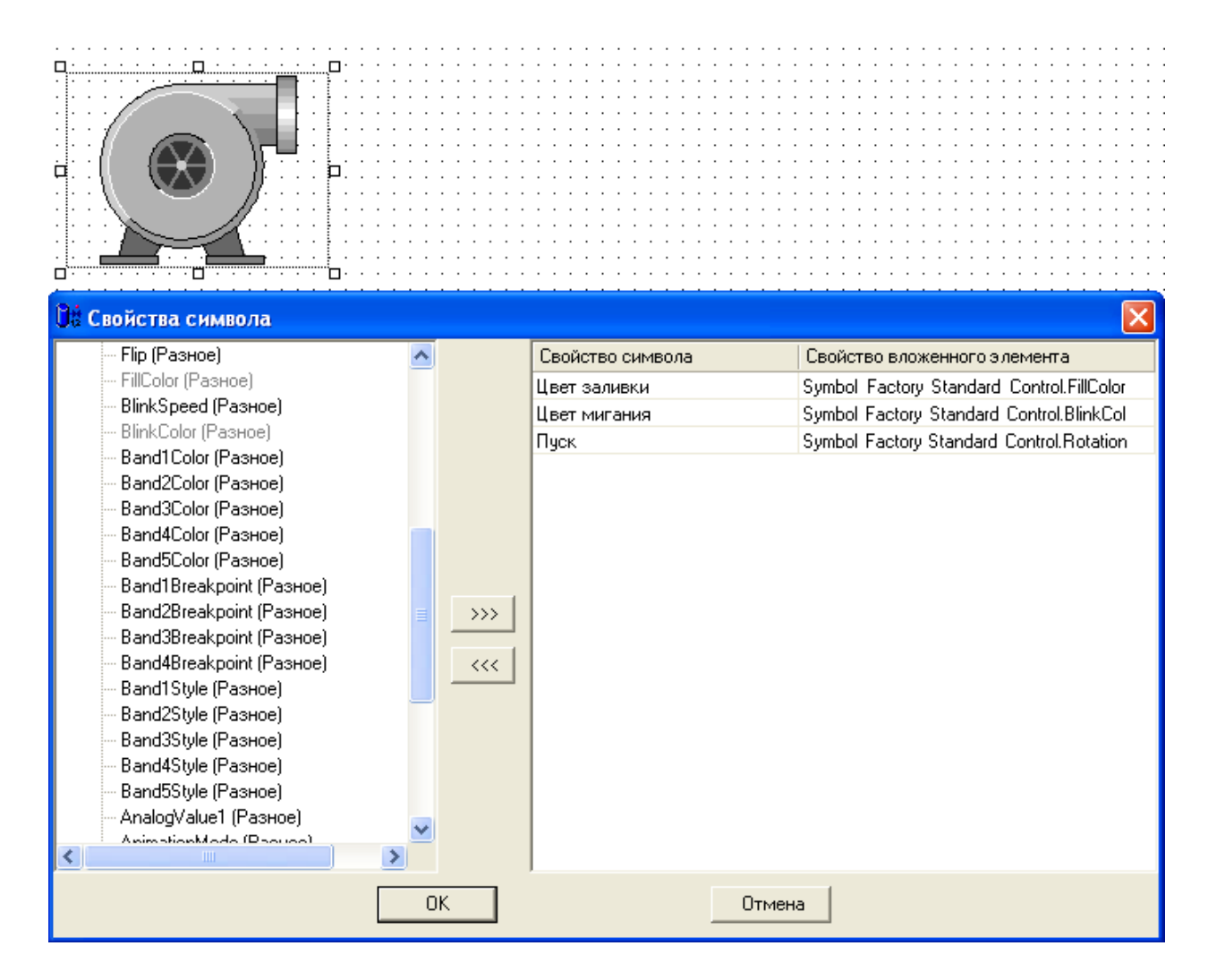

## **Внесение динамизированного элемента в Библиотеку**

Только что мы уже упоминали удобство использования библиотеки при работе с символами и импортированными элементами управления ActiveX, однако зачастую библиотекой можно пользоваться и просто для хранения предварительно настроенных и динамизированных типовых элементов.

На рисунке 21 показан пример занесения «Цилиндра» с динамизированным уровнем (процентом заливки) и цветом заливки в созданную нами библиотеку Динамизация. Для наглядности последующего выбора элемента из библиотеки предварительно переименуем его в «Индикатор уровня».

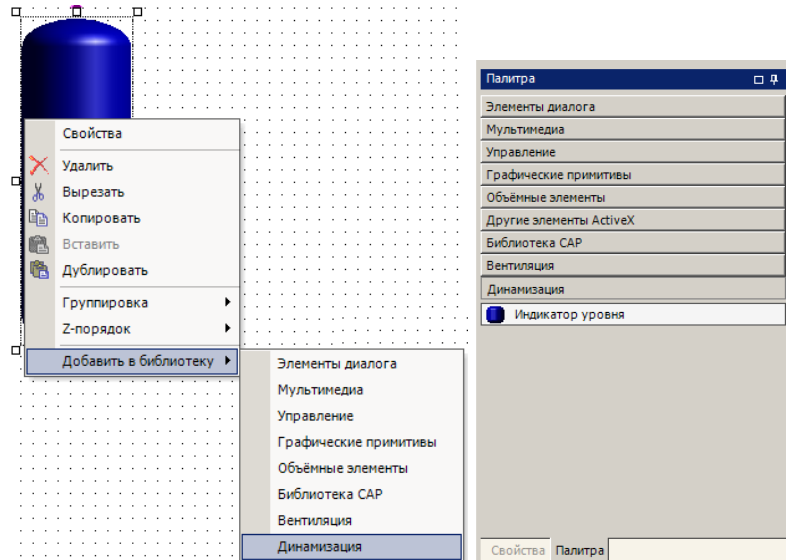

Вставим сохраненный элемент из библиотеки в мнемосхему другого проекта. Мы обнаружим (рис.22), что динамизация на панели свойств сохранилась.

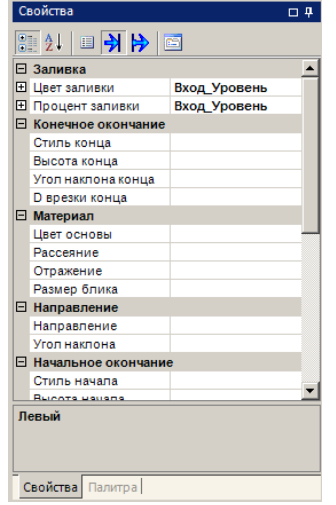

#### Рис.22

Мало того, в новом проекте у нас изначально не было входа мнемосхемы с таким названием («Вход\_Уровень»), но при вставке элемента на панели входов автоматически появится группа «Индикатор уровня» со входом «Вход\_Авария» (рис.23).

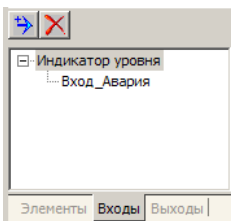

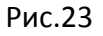

А в панели динамизации вставленного элемента автоматически «прописывается» новый путь к входу динамизации (рис.24).

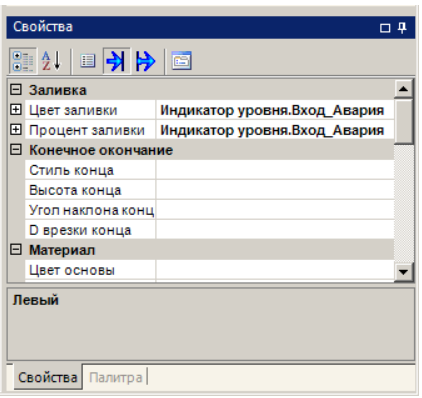

Рис.24

Теперь остается лишь не забыть привязать сам «Вход\_Авария» к переменной в новом проекте с помощью панели свойств Входа (рис.25). Напомним, это производится перетаскиванием переменной из дерева объектов в графу «Объект».

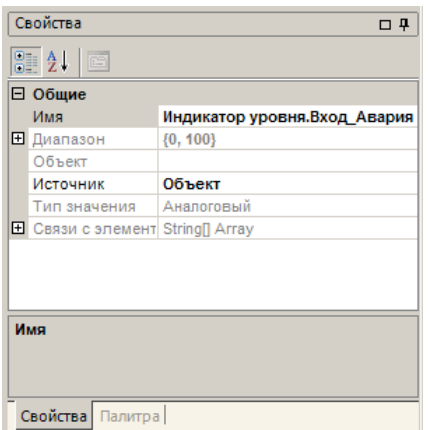

Рис.25

Таким образом, библиотека – это хранилище графических объектов, включая динамические. Объектом может быть как отдельный элемент, так и группа элементов. При помещении объекта в библиотеку сохраняются все его свойства, настроенные пользователем, в том числе динамизация, как входных, так и выходных свойств.

## **Динамические мнемосхемы без динамизации**

В MasterGraph мнемосхемы формируются не только из элементов собственной палитры, но и с помощью элементов дерева проекта, перетаскиваемых в мнемосхему. Этот раздел служит только напоминанием о возможностях стандартных элементов проекта, поскольку их подробное описание приведено в посвященных им отдельных статьях.

В мнемосхему могут быть перетащены три вида элементов проекта: переменные, визуальные функциональные блоки, объекты. Все эти элементы не требуют для выполнения своих стандартных динамических функций дополнительных настроек, однако вы можете придать им дополнительные динамические свойства, как и любым обычным элементам палитры графического редактора.

Обратите внимание, что именно такой способ создания динамических мнемосхем является наиболее простым и правильным с точки зрения идеологии Master SCADA

#### Переменные на мнемосхемах

Переменные могут быть представлены на мнемосхемах в виде значений (создаются при перетаскивании объекта в мнемосхему левой кнопкой мыши) или щитовых приборов (создаются при перетаскивании объекта в мнемосхему правой кнопкой мыши). Значения и приборы уже сопоставлены с шкалой параметра и могут не только показывать числом, столбиком или стрелкой само значение параметра, но и отображать цветом нарушения заданных в шкале границ.

Обратите внимание, что все графические представления переменных имеют аналог в палитре MasterGraph. Практически во всех случаях при создании мнемосхем за исключением отладочных и демонстрационных целей необходимо использовать переменные Master SCADA, а не эти элементы.

#### Визуальные функциональные блоки на мнемосхемах

Визуальные функциональные блоки (ВФБ) - это стандартные библиотечные элементы Master SCADA: исполнительные механизмы, технологические аппараты, элементы управления. Такие ВФБ при перетаскивании из дерева объектов на мнемосхему отображают заданное в них разработчиком графическое представление (рис. 14). Ряд ВФБ позволяет выбрать одно представление из нескольких (ВФБ «Задвижка», «Насос» и ряд выбрать отдельное изображение для каждого состояния (ВФБ других) или «Двухпозиционный механизм с выбором изображения»), либо выбрать отображаемый динамический мультфильм (ВФБ «Динамический ИМ»). Все они имеют окно управления с контролем прав доступа, способ отображения открытого (включенного) и закрытого (отключенного) состояния, индикацию аварии.

## Объекты на мнемосхемах

Объекты могут быть представлены на мнемосхемах в виде кнопок вызова. При перетаскивании объекта в мнемосхему левой кнопкой мыши создается ссылка на документ «Мнемосхема» (на кнопке отображается ее сжатое изображение, либо любой рисунок по выбору разработчика, либо только надпись). При перетаскивании по правой кнопке мыши из списка имеющихся документов объекта выбирается документ, на который нужно создать ссылку. Если выбрать в списке «Изображение объекта», то будет вставлено изображение объекта.

Вы можете дополнительно динамизировать кнопку объекта, чтобы, например, красной рамкой отображать аварию.

Изображение объекта - это символ (обычно, динамический), который, будучи помещен на мнемосхему, выполняет две функции одновременно:

- кнопки вызова документов (на щелчок мыши для вызова документов объекта реагирует вся площадь прямоугольника, заданного в качестве размера изображения объекта, за исключением элементов, имеющих собственную обработку событий от мыши)
- динамического отображения состояния объекта с помощью динамизации свойств элементов символа.

*Обратите внимание,* что если вам не хватает стандартных библиотечных объектов Master SCADA, то правильнее всего создать новый, сформировав новый объект с необходимой обработкой данных и динамическим изображением, а затем поместив его в библиотеку. Внутренние связи между переменными объекта и динамическими свойствами его графического представления сохраняются, а привязка к проекту сводится к установлению только внешних связей с источниками и приемниками данных. Это гораздо удобнее, чем типизация на основе создания библиотечных объектов непосредственно в палитре MasterGraph.

## **Удаление источника динамизации из проекта**

## *Удаление переменной Master SCADA*

При удалении переменной Master SCADA , по которой динамизировано какое-либо свойство элемента на мнемосхеме, соответствующий вход мнемосхемы потеряет источник значений – поле «Объект» его панели свойств (рис.25) окажется пустым. Однако ни одно связанное с этим входом динамизированное свойство элементов не пострадает. Их ссылки на данный вход сохранятся. Достаточно перетащить в поле «Объект» новую переменную и все динамизированные свойства восстановят свою связь с источником значений.

## *Удаление входа мнемосхемы*

Если удалить Вход из панели входов, то все связанные с ним динамизированные свойства всех элементов потеряют источник значений, но сохранят интервалы динамизации и тип преобразования. Чтобы вы могли обнаружить такую потерю, в ранее динамизированном свойстве графического элемента появится сообщение: «связь разорвана» (рис.26).

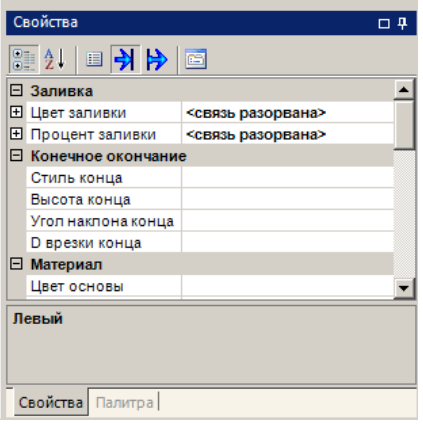

Рис.26

Для восстановления динамизации нужно на это сообщение перетащить какойлибо из имеющихся входов, либо переменную проекта.

## **Влияние динамизации на быстродействие**

Чрезмерная динамизация мнемосхемы может повлечь за собой существенное снижение быстродействия работы Master SCADA .

*Запомните* факторы, влияющие на быстродействие:

- Большая площадь перерисовки. Чем больше площадь перерисовки (перерисовывается прямоугольник под любым динамическим элементом), тем больший размер оперативной памяти необходим (если ОЗУ не хватает на хранение элементов, то Windows использует свободную виртуальную память на винчестере - это вызывает постоянную подкачку с диска, так называемый "своп" (swapping), что заметно тормозит систему).
- Используются динамизированные линии и трубопроводы, имеющие более одного вертикального или горизонтального отрезка (линии и трубопроводы, как и другие элементы, занимают площадь описывающего их прямоугольника – поэтому площадь прямоугольника с горизонтальным основанием, описанного вокруг наклонного отрезка, многократно больше собственной площади этого отрезка) .
- При сохранении мнемосхемы происходит ее оптимизация. Она заключается в том, что все статические элементы переводятся в фоновый рисунок и в режиме исполнения не загружаются. Статическими являются элементы, не реагирующие на действия пользователя и не меняющие своего изображения при работе. Если статический элемент перекрывает некоторый динамический, то этот статический элемент считается также динамическим и не переводится в фон. В связи с этим настоятельно рекомендуется все динамические элементы размещать на переднем плане, а статические - на заднем.
- Используются ресурсоемкие динамические элементы изображения (прежде всего, мультфильмы, особенно в формате AVI, во вторую очередь объемные элементы).
- Мультфильмы имеют большое число кадров и/или большой темп воспроизведения (несколько кадров в секунду), и окно их просмотра имеет большой размер.
- На мнемосхеме используются «тяжелые элементы» (тренд, журнал, веб-браузер), которые в данный момент обрабатывают данные для отображения.

## **Динамизация и эргономика**

Динамизацией надо пользоваться очень сдержанно не только из-за потенциального снижения быстродействия работы Master SCADA , но и из уважения к труду оператора (диспетчера, машиниста). Дело в том, что человек не может постоянно смотреть на двигающееся или мигающее изображение. Неизбежно притупляется внимание. Поэтому настоятельно рекомендуется придерживаться принципа «темного щита», когда ярко или, тем более, динамически отображаются только те элементы мнемосхемы, которые требуют внимания оператора «здесь и сейчас». Успешных вам проектов!